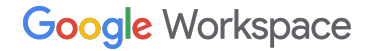

 $I \cup$   $\div$ B

## **Google Workspace** ご紹介プログラム お支払いプロファイルの設定ガイド

2023 年 5 月

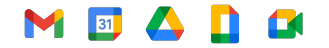

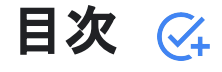

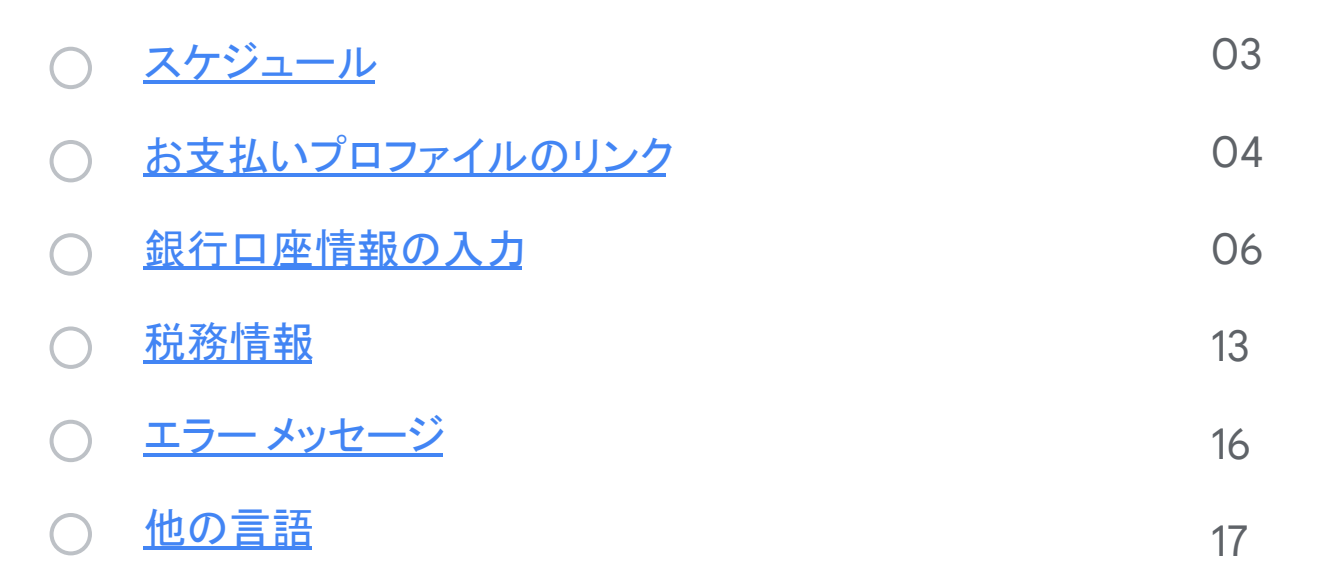

## <span id="page-2-0"></span>お支払いプロファイルの初回設定

#### <mark>></mark> ご紹介料のお支払い対象となっ 個人情報を入力する <mark>2</mark> てから **90** 日以上過ぎた

Google Pay のお支払いプロファイルを設 定 するためのリンクをお送りします。 このリンクの有効期間は **14** 日間です。

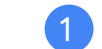

#### 個人情報を入力する

画面の手順に沿って必要な情報を 入力します。

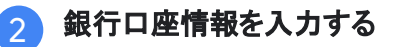

銀行口座の詳細情報を後で入力する場合 は、Google Pay の [[サブスクリプションと](https://pay.google.com/gp/w/u/0/home/subscriptionsandservices) [サービス](https://pay.google.com/gp/w/u/0/home/subscriptionsandservices)] に再度アクセスして銀行口座情報 を入力してください。

#### メールアドレス

╶╊╴

ご登録手続き中に指定したメールアドレスに、 お支払いプロファイルのリンクをお送りします。 メールアドレスを変更する必要がある場合は、 銀行口座情報を入力する 前に [Google](https://workspace.google.com/landing/partners/referral/contact.html) までお [問い合わせく](https://workspace.google.com/landing/partners/referral/contact.html)ださい。

#### エラー メッセージ

問題が発生した場合、または エラー [メッセージが](#page-14-0)表示された 場合は、[サポートチーム](https://workspace.google.com/landing/partners/referral/contact.html) までお問 い合わせください。

#### ご紹介料の振込

必要な情報をすべて入力すると、その月の第 2 週に 未払いのご紹介料が処理されます。月末までにご利 用の口座への振込が行われます。 振込が正常に完了すると、 Google Pay アカウントの 残高が \$0 にリセットされます。

## <span id="page-3-0"></span>お支払いプロファイルのリンクを開く

#### 特定の地域および通貨でご紹介先が初めてお支払い対象になると、お客様用の**Google Pay** のお支払いプロファ イルのリンクをお送りします。これは、ご紹介料をお受け取りいただくための、お客様専用のリンクです。 注**:** お支払いプロファイルのリンクを受信してから**14** 日以内に、リンクをクリックして必要な情報を入力してください。 **01**

#### 銀行口座情報を入力して手続きを完了します。

後で Google Pay の [[サブスクリプションとサービス](https://pay.google.com/gp/w/u/0/home/subscriptionsandservices) に再度戻って、銀行口座の詳細情報を入力することもできま す。

**02**

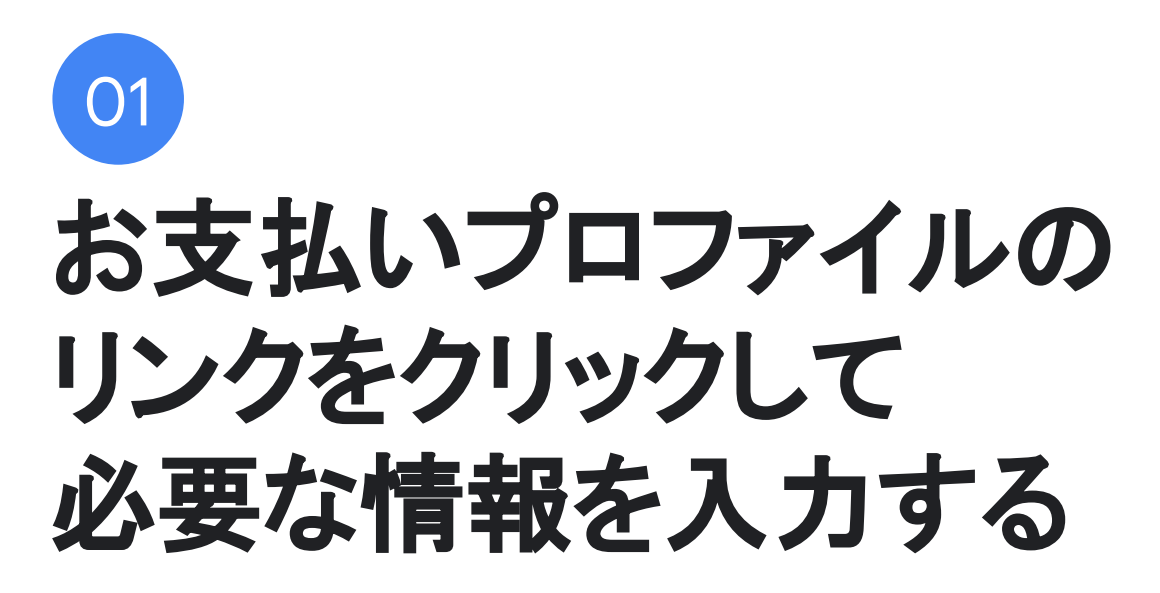

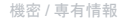

<span id="page-5-0"></span>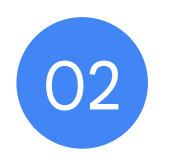

# 銀行口座情報を入力する

## 銀行口座情報を入力する

- ご登録後に、Google Pay のお支払いプロファイルにアク セスし、[[サブスクリプションとサービス](https://pay.google.com/gp/w/u/0/home/subscriptionsandservices)] タブの [請求先アカ ウント] に銀行口座の詳細情報を入力します。
- 「請求先アカウント」の下にある「管理」をクリックします。

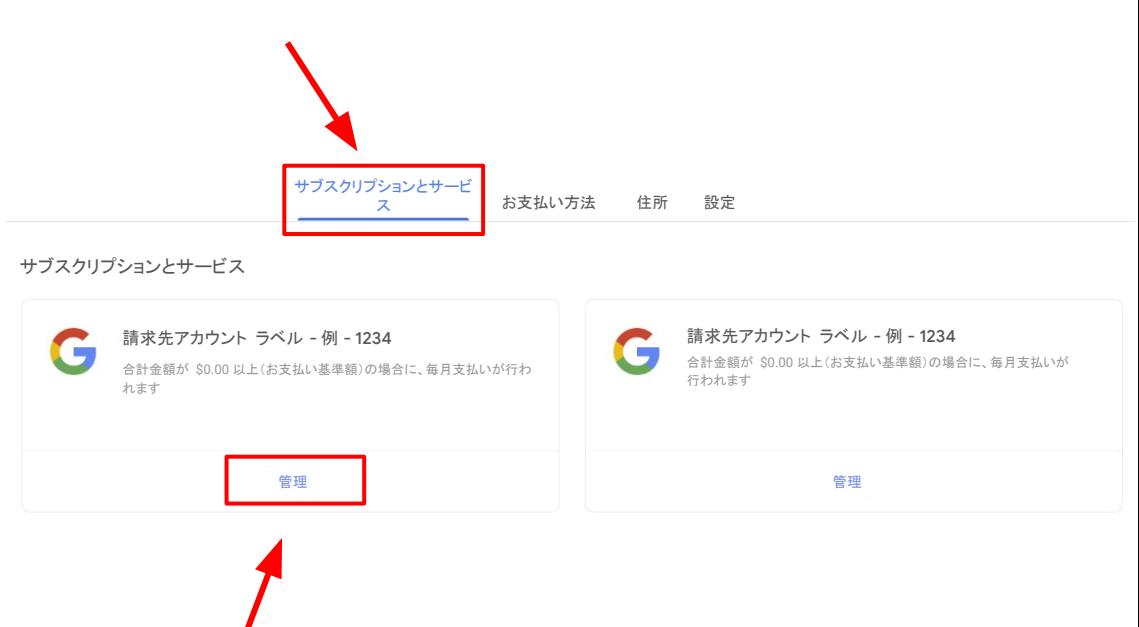

## 銀行口座情報を入力する(続き)

- 「請求先アカウント」に銀行口座情報を追加するには、「お 受け取り方法] に移動して [お支払い方法を追加] をクリッ クします。
- 通貨ごとに複数の請求先アカウントを関連付けている場合 は、必ず各アカウントの銀行口座の詳細情報を入力してく ださい。

注: 銀行口座の通貨と請求先アカウントの通貨が一致する必 要があります。ご利用の銀行で上記の通貨が利用可能であ ることをご確認ください

● 間違った国の請求先アカウントを受け取った場合はサ [ポートチームま](https://workspace.google.com/landing/partners/referral/contact.html)でお問い合わせください。 銀行がある国専用の新しいリンクをリクエストしてください。

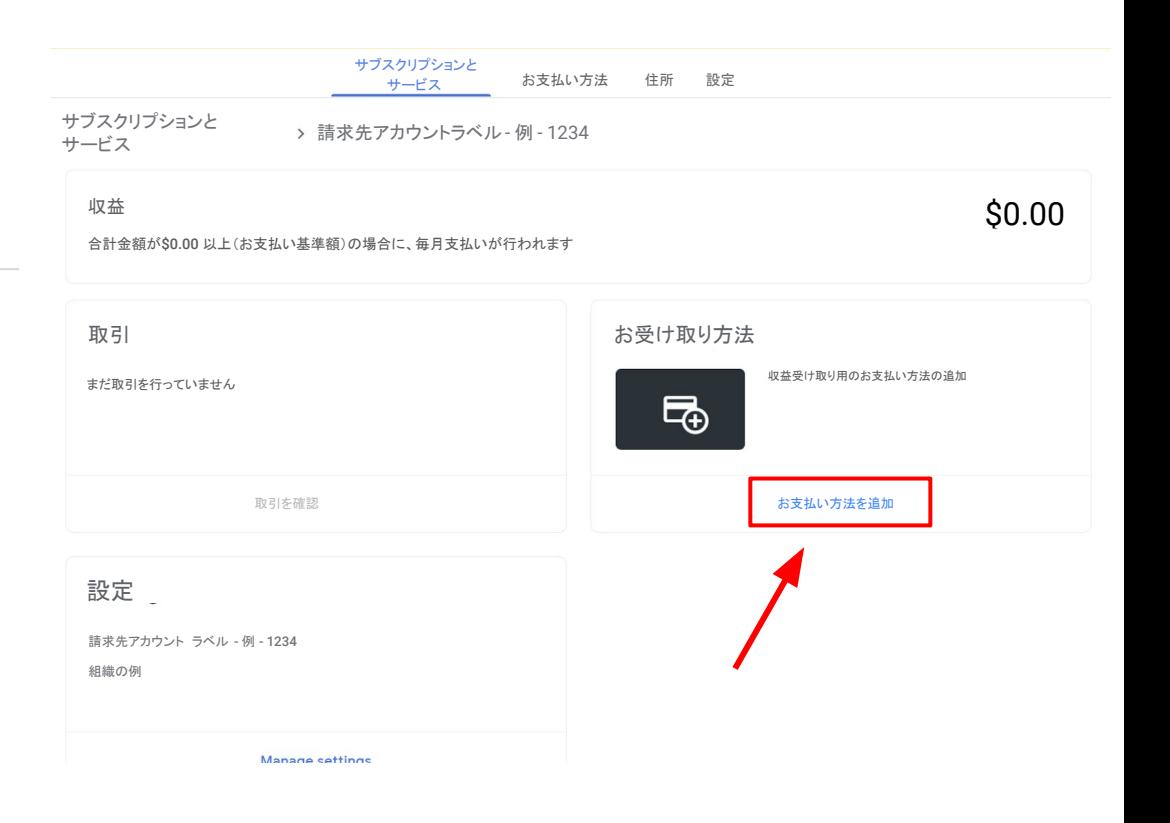

## 銀行口座情報を入力する(続き)

● [お支払い方法を追加 に必要な銀行口座の詳細情報を入力し、完 了したら [保存] をクリックします。

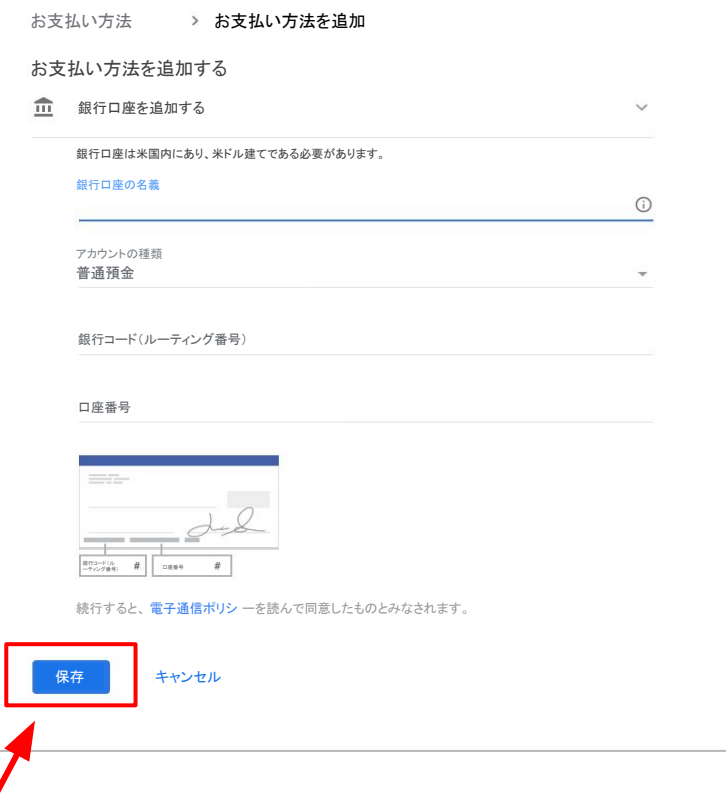

 $\boldsymbol{\Omega}$ 

### アラートを確認する

- [[サブスクリプションとサービス](https://pay.google.com/gp/w/u/0/home/subscriptionsandservices) タブに戻ります。
- ページの右上にアラートが表示されていないかどうか確認 します。

サブスクリプションと

サービス 住所 設定

● ページ右上の通知に表示された案内に沿って操作してくだ さい。

#### お支払いプロファイルをキャンセルしないでください

問題が発生した場合、またはエラーメッセージが表示された場合は、 [サポートチームまでお問い合わせ](https://workspace.google.com/landing/partners/referral/contact.html)ください。

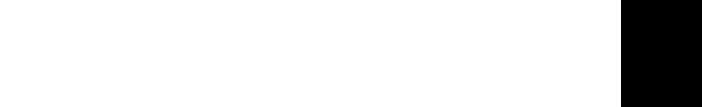

1 件の重要な アラート

## M 37 A D B 既存の銀行口座の詳細情報

## 既存の銀行口座の詳細情報

- お支払いプロファイルがすでに存在し、銀行口座の詳細情 報を追加してある場合は、情報が自動入力されます。ただ し、新しい請求先アカウントについては銀行口座をメイン のお支払い先口座に指定する必要があります。
- 既存の銀行口座の詳細情報を選択するには「メイン] に 設定するか、「お支払い方法を追加 をクリックして新しい銀 行口座の詳細情報を追加します。
- ページ右上の通知に表示された案内に沿って操作してくだ さい。

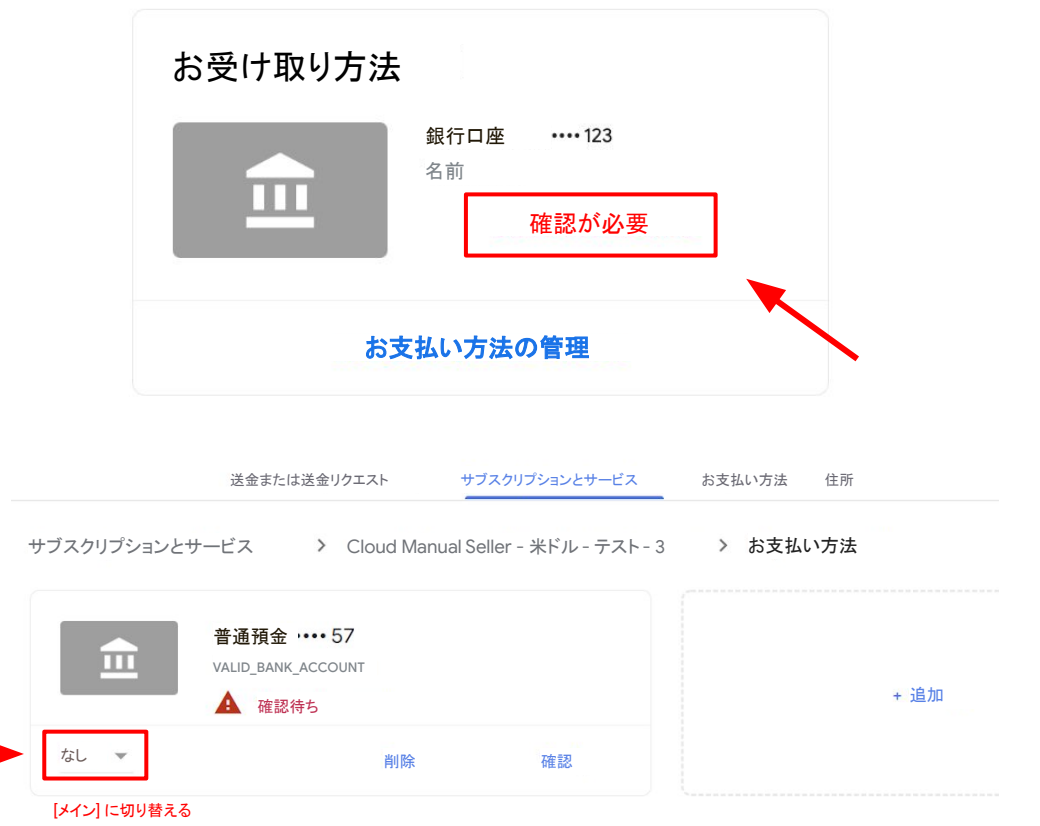

<span id="page-12-0"></span>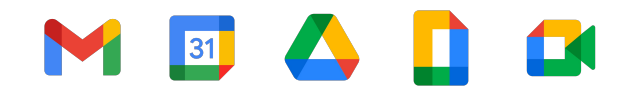

## 税務情報および電信送金の手数料

アメリカ大陸諸国のお客様を ご紹介いただく場合の注意事項

#### 利用履歴 お支払い方法 サブスクリプションとサービス 住所 設定 設定 お支払いプロファイル **A** お支払いプロファイル ID ( 1234-5678-9012 m. 国 / 地域 B 国 ロー アカウントの種類 (1) 組織  $\bigcirc$ 胁 組織名 名前  $\odot$ e 名前 名前 脚 組織の住所  $\bigcap$ 番地 郵便番号、県、市区町村 国 読み取り専用の情報を更新するには、Google にお問い合わせください。 日 国の税務情報  $\bigcirc$ ⊟ 国の税務情報  $\bigcirc$ ドキュメントの言語設定 日本語

注: この手順は受益者が米国外法人または米国非居住外国人であることを証明し、源泉徴収税の減免について申し立てるために、米国政府より要求されているものです。

### アメリカ大陸諸国のお客様を ご紹介いただく場合

お客様が米国にお住まいでなく、米国、カナダ、アルゼンチン、ブラジル、チリ、コロンビア、メキシコ、ペルモ拠点を置 くユーザーをご紹介いただく場合は、税務情報を入力していただく必要があります。

お支払いプロファイルを入力した後、画面右上の通知をクリックするか、次の手順に沿って税務情報を入力してくださ い。

- 1. Google Pay の請求先アカウントにログインして 【[サブスクリプションとサービス](https://pay.google.com/gp/w/u/0/home/subscriptionsandservices)】 に移動します。
- 2. [設定]をクリックします。
- 3. [お支払いプロファイル] で [[お住まいの国] の税務情報] を探し、[編集] をクリックします。
- 4. 税務情報を入力または編集するには、「税務情報の追加 または [税務情報の更新 をクリックします。
- 5. お支払いプロファイル内からIRS に Certificate of Foreign Status(W-8BEN)を提出するには、質問に回答し、 フォームに記入して[送信] をクリックします。
- 6. [保存**]** をクリックします。

<span id="page-14-0"></span>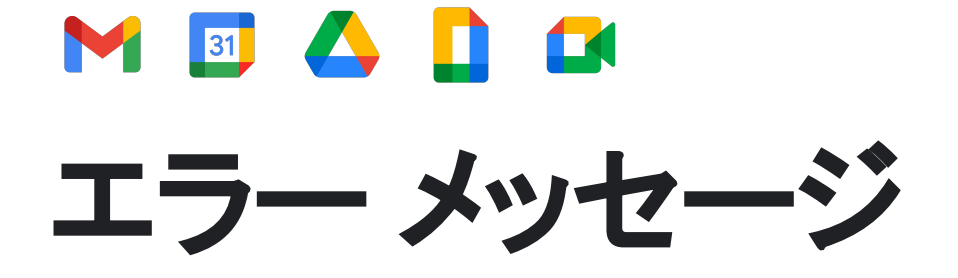

<span id="page-15-0"></span>一般的なエラー メッセージ

以下のいずれかのエラー メッセージが表示された場合は、Google の専門[のサポートチーム](https://workspace.google.com/landing/partners/referral/contact.html)にお問い合わせいただくことをおすすめします。 Google のサポートチーム にお問い合わせいただく と、Google がお客様に代わってチケットを開始し、 Google Pay の経理部にエスカレーションすることができます。 Google のチームは問題解決に鋭意努めて、必要なサポートをお客様に提供しま す。

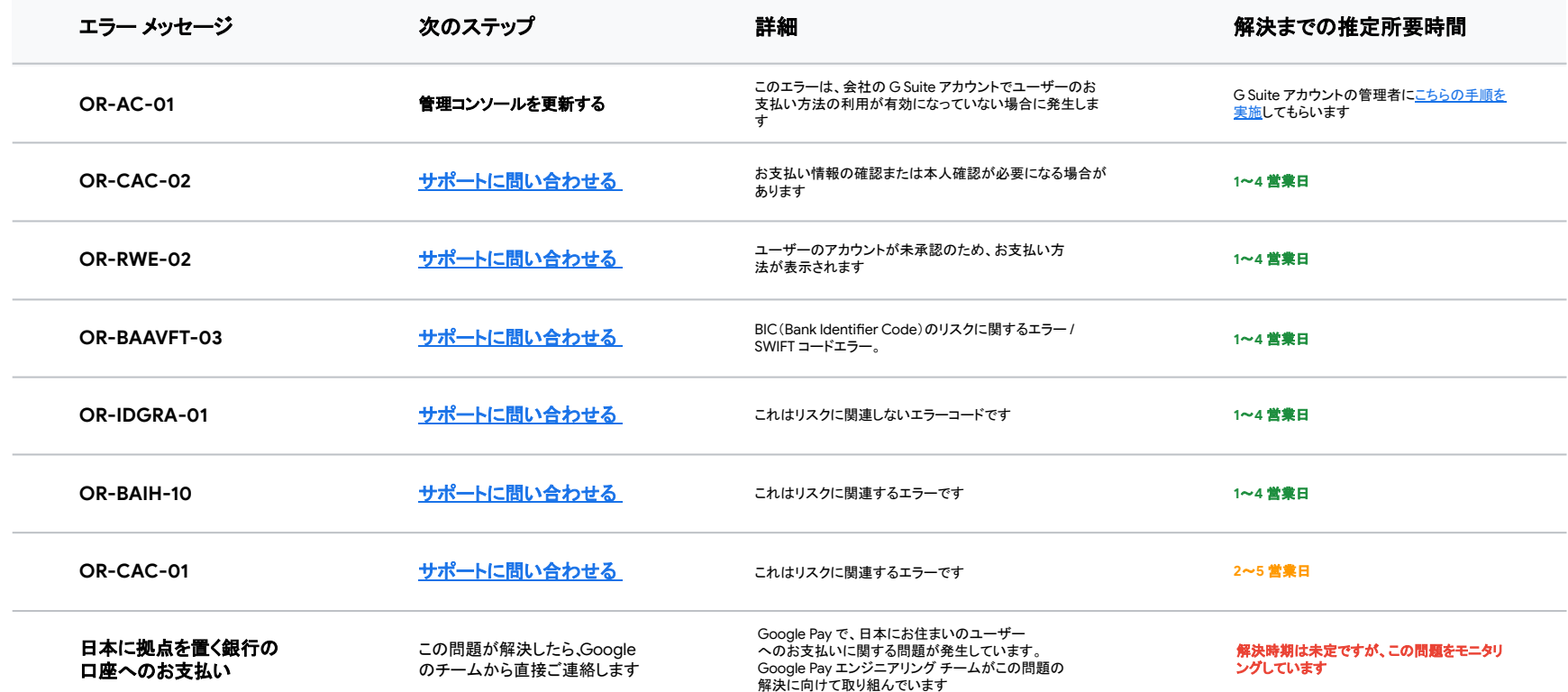

## <span id="page-16-0"></span>各国 **/** 言語用のリソース

カナダ - [英語\(米国\)](https://referworkspace.app.goo.gl/payment-instructions-CA)

米国 - [英語\(米国\)](https://referworkspace.app.goo.gl/payment-instructions-US)

アルゼンチン - スペイン語 [/ Español LATAM](https://referworkspace.app.goo.gl/payment-instructions-AR)

ブラジル - [ポルトガル語\(ブラジル\)](https://referworkspace.app.goo.gl/payment-instructions-BR)/ Português ([BR](https://referworkspace.app.goo.gl/payment-instructions-BR))

チリ - スペイン語 [/ Español LATAM](https://referworkspace.app.goo.gl/payment-instructions-CL)

**コロンビア - スペイン語 [/ Español LATAM](https://referworkspace.app.goo.gl/payment-instructions-CO)** 

メキシコ - スペイン語 [/ Español LATAM](https://referworkspace.app.goo.gl/payment-instructions-MX)

ペルー - スペイン語 [/ Español LATAM](https://referworkspace.app.goo.gl/payment-instructions-PE)

#### アメリカ大陸 フジア太平洋

[オーストラリア](https://referworkspace.app.goo.gl/payment-instructions-AU) - 英語(英国)

香港 - [英語\(英国\)](https://referworkspace.app.goo.gl/payment-instructions-HK)

インド - [英語\(英国\)](https://referworkspace.app.goo.gl/payment-instructions-IN)

日本 - [日本語](https://referworkspace.app.goo.gl/payment-instructions-JP) / 日本語

[ニュージーランド](https://referworkspace.app.goo.gl/payment-instructions-NZ) - 英語(英国)

[シンガポール](https://referworkspace.app.goo.gl/payment-instructions-SG) - 英語(英国)

**EMEA** ベルギー - [英語\(英国\)](https://referworkspace.app.goo.gl/payment-instructions-BE) フランス - フランス語 [/ Français](https://referworkspace.app.goo.gl/payment-instructions-FR) ドイツ - ドイツ語 [/ Deutsch](https://referworkspace.app.goo.gl/payment-instructions-DE) [アイルランド](https://referworkspace.app.goo.gl/payment-instructions-IE) - 英語(英国) イタリア - [イタリア語](https://referworkspace.app.goo.gl/payment-instructions-IT) / Italiano オランダ - オランダ語 [/ Nederlands](https://referworkspace.app.goo.gl/payment-instructions-NL) ポルトガル - [ポルトガル語](https://referworkspace.app.goo.gl/payment-instructions-PT) / Português スペイン - [スペイン語](https://referworkspace.app.goo.gl/payment-instructions-ES) / Español [アラブ首長国連邦](https://referworkspace.app.goo.gl/payment-instructions-AE) - 英語(英国) 英国 - [英語\(英国\)](https://referworkspace.app.goo.gl/payment-instructions-GB)

## ありがとうございました

## **Google Workspace** M & A B &